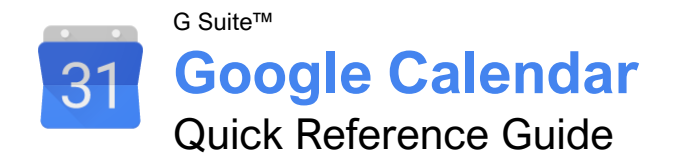

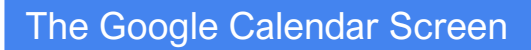

z<br>Z

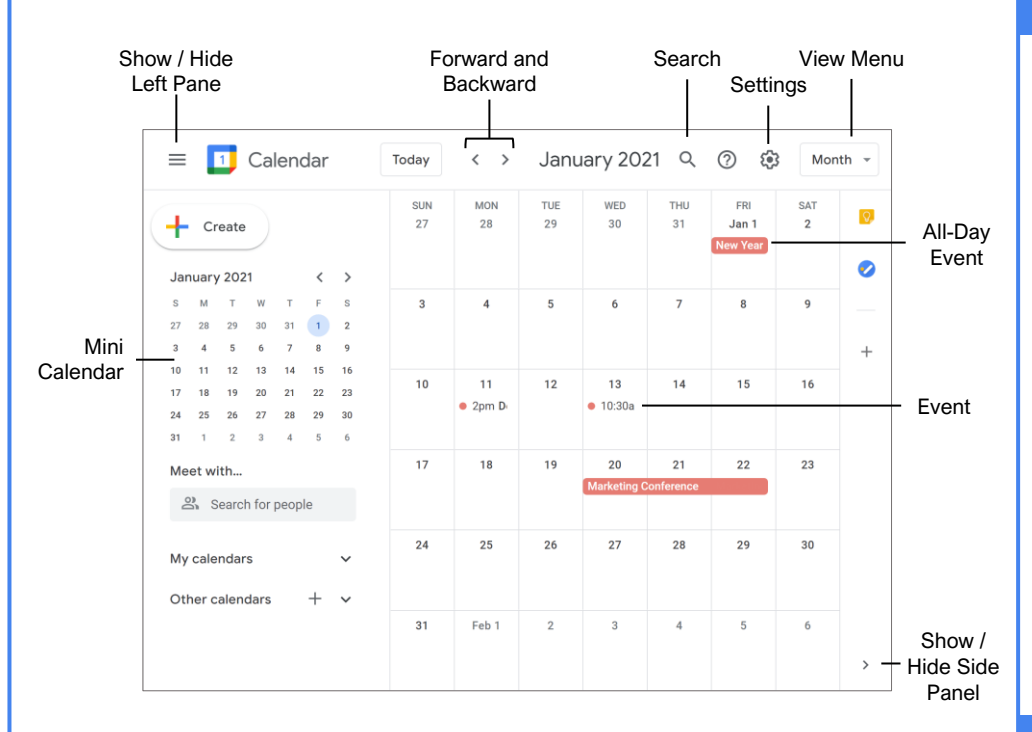

#### View Your Calendar

[Select a Calendar View:](https://www.customguide.com/google-calendar/view-your-calendar?utm_source=qr&utm_medium=pdf&utm_campaign=qr-topics&utm_term=google-calendar#select-a-view) Click the **View** menu button and select another view.

[Navigate in Your Calendar:](https://www.customguide.com/google-calendar/view-your-calendar?utm_source=qr&utm_medium=pdf&utm_campaign=qr-topics&utm_term=google-calendar#navigate-in-your-calendar) Use the **Forward** and **Backward**  $\overline{\text{S}}$  arrow buttons above the calendar grid to move between days, weeks, or months (depending on the view you are in).

[Use the Mini Calendar:](https://www.customguide.com/google-calendar/view-your-calendar?utm_source=qr&utm_medium=pdf&utm_campaign=qr-topics&utm_term=google-calendar#the-mini-calendar) Click the **Forward** > and **Backward**  $\leq$  arrow buttons to move the mini calendar from month to month, and double-click a day to view that day in the full calendar.

[Search Your Calendar:](https://www.customguide.com/google-calendar/serch-the-calendar?utm_source=qr&utm_medium=pdf&utm_campaign=qr-topics&utm_term=google-calendar) Click the **Search** Q icon, enter a search phrase, then press **Enter**.

[Advanced Search Options:](https://www.customguide.com/google-calendar/serch-the-calendar?utm_source=qr&utm_medium=pdf&utm_campaign=qr-topics&utm_term=google-calendar#advanced-search) Click the **Search** icon, click the **Search options** arrow, fill out any of the search fields, then click **Search**.

#### Create a Calendar Event

[Create an Event:](https://www.customguide.com/google-calendar/add-an-event?utm_source=qr&utm_medium=pdf&utm_campaign=qr-topics&utm_term=google-calendar) Click the **Create** button (or click a spot on the calendar), enter an event title, set the date, set the start and end time, then click **Save**.

[Create an Event Options:](https://www.customguide.com/google-calendar/add-an-event?utm_source=qr&utm_medium=pdf&utm_campaign=qr-topics&utm_term=google-calendar) While creating or editing an event, click the **More options** button, enter additional event information, then click **Save**.

#### Edit Calendar Events

[Edit an Event:](https://www.customguide.com/google-calendar/edit-events?utm_source=qr&utm_medium=pdf&utm_campaign=qr-topics&utm_term=google-calendar) Click the event on the calendar, then click the **Edit**  $\ell$  button. Change the event's information, then click **Save**.

[Reschedule an Event:](https://www.customguide.com/google-calendar/edit-events?utm_source=qr&utm_medium=pdf&utm_campaign=qr-topics&utm_term=google-calendar#reschedule-an-event) Click and drag an event on the calendar grid to a new day or time.

[Change an Event's Color:](https://www.customguide.com/google-calendar/edit-events?utm_source=qr&utm_medium=pdf&utm_campaign=qr-topics&utm_term=google-calendar#change-an-event’s-background-color) Right-click an event on the calendar grid and select a new color.

[Duplicate an Event:](https://www.customguide.com/google-calendar/duplicate-and-delete-events?utm_source=qr&utm_medium=pdf&utm_campaign=qr-topics&utm_term=google-calendar) Select an event on the calendar grid, click the **Options**: button, and select **Duplicate**. Edit the duplicated event's options and then click **Save**.

[Delete an Event:](https://www.customguide.com/google-calendar/duplicate-and-delete-events?utm_source=qr&utm_medium=pdf&utm_campaign=qr-topics&utm_term=google-calendar#delete-an-event) Select an event on the calendar grid, then click the **Delete event** button on the event popup.

[Restore a Deleted Event:](https://www.customguide.com/google-calendar/duplicate-and-delete-events?utm_source=qr&utm_medium=pdf&utm_campaign=qr-topics&utm_term=google-calendar#restore-an-event) Click the **Settings** icon, select **Trash**, check the checkbox(es) for the email(s) you want to restore, and then click the **Restore all selected S** button.

#### Create Repeating Events

[Create a Repeating Event:](https://www.customguide.com/google-calendar/repeating-events?utm_source=qr&utm_medium=pdf&utm_campaign=qr-topics&utm_term=google-calendar) While creating or editing an event, click the **Repeat** menu arrow and select a recurrence pattern.

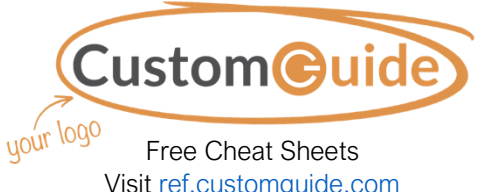

### Options and Settings

#### Event Options

**[Location](https://www.customguide.com/google-calendar/add-an-event?utm_source=qr&utm_medium=pdf&utm_campaign=qr-topics&utm_term=google-calendar)** sets a physical address that the event takes place at.

[All Day](https://www.customguide.com/google-calendar/add-an-event?utm_source=qr&utm_medium=pdf&utm_campaign=qr-topics&utm_term=google-calendar) toggles whether the event has a specific time or takes place all day. All Day events will not change your availability from Free, while events with a specific time will change your availability to Busy.

[Time Zone](https://www.customguide.com/google-calendar/add-an-event?utm_source=qr&utm_medium=pdf&utm_campaign=qr-topics&utm_term=google-calendar) lets you specify a time zone for the event, and even a separate time zone for the start and end times.

[Notification](https://www.customguide.com/google-calendar/add-an-event?utm_source=qr&utm_medium=pdf&utm_campaign=qr-topics&utm_term=google-calendar) sets when an alert for the event should appear. You can also set multiple notifications at different times.

**[Event Color](https://www.customguide.com/google-calendar/add-an-event?utm_source=qr&utm_medium=pdf&utm_campaign=qr-topics&utm_term=google-calendar)** lets you change the event's color on the calendar.

**[Visibility](https://www.customguide.com/google-calendar/add-an-event?utm_source=qr&utm_medium=pdf&utm_campaign=qr-topics&utm_term=google-calendar)** sets how the event appears on your public calendar.

[Description](https://www.customguide.com/google-calendar/add-an-event?utm_source=qr&utm_medium=pdf&utm_campaign=qr-topics&utm_term=google-calendar) lets you write a description. You can also attach files to an event in the Description field.

#### Calendar Settings

**[Language and Region](https://www.customguide.com/google-calendar/modify-your-calendar-settings?utm_source=qr&utm_medium=pdf&utm_campaign=qr-topics&utm_term=google-calendar)** settings control your default language, country, date format, and time format preferences.

[Time Zone](https://www.customguide.com/google-calendar/modify-your-calendar-settings?utm_source=qr&utm_medium=pdf&utm_campaign=qr-topics&utm_term=google-calendar) settings let you set a primary time zone, as well as set a secondary time zone that you may also commonly use.

[World Clock](https://www.customguide.com/google-calendar/modify-your-calendar-settings?utm_source=qr&utm_medium=pdf&utm_campaign=qr-topics&utm_term=google-calendar) settings let you display several different time zones in the left pane.

[Event Settings](https://www.customguide.com/google-calendar/modify-your-calendar-settings?utm_source=qr&utm_medium=pdf&utm_campaign=qr-topics&utm_term=google-calendar) control the default event duration, guest permissions, and notifications.

[View Options](https://www.customguide.com/google-calendar/modify-your-calendar-settings?utm_source=qr&utm_medium=pdf&utm_campaign=qr-topics&utm_term=google-calendar) control some basic aspects of how your calendar and events display, such as whether weekends appear and which day the week starts.

**[Events from](https://www.customguide.com/google-calendar/modify-your-calendar-settings?utm_source=qr&utm_medium=pdf&utm_campaign=qr-topics&utm_term=google-calendar) Gmail** lets you toggle whether Gmail invitations are automatically added to your calendar.

[Working Hours](https://www.customguide.com/google-calendar/modify-your-calendar-settings?utm_source=qr&utm_medium=pdf&utm_campaign=qr-topics&utm_term=google-calendar) lets you set your workdays, and which hours on those days you're working.

[Main Work Location](https://www.customguide.com/google-calendar/modify-your-calendar-settings?utm_source=qr&utm_medium=pdf&utm_campaign=qr-topics&utm_term=google-calendar) lets you set a location that you usually work from.

[Keyboard Shortcuts](https://www.customguide.com/google-calendar/modify-your-calendar-settings?utm_source=qr&utm_medium=pdf&utm_campaign=qr-topics&utm_term=google-calendar) lets you turn shortcuts on or off.

#### Create Repeating Events

[Set a Repeating Event End Date:](https://www.customguide.com/google-calendar/repeating-events?utm_source=qr&utm_medium=pdf&utm_campaign=qr-topics&utm_term=google-calendar#enter-an-end-date-for-a-repeating-event) While creating or editing an event, click the **Repeat** menu arrow and select **Custom**. Click the Ends section **On** option button, select a date, and then click **Done**.

**[Set a Custom Recurrence Pattern:](https://www.customguide.com/google-calendar/repeating-events?utm_source=qr&utm_medium=pdf&utm_campaign=qr-topics&utm_term=google-calendar#enter-an-end-date-for-a-repeating-event) While** creating or editing an event, click the **Repeat** menu arrow and select **Custom**. Choose whether to repeat daily, weekly, monthly, or yearly, choose a day of the week or month (if necessary), then click **Done**.

**[Set a Number of Recurrences:](https://www.customguide.com/google-calendar/repeating-events?utm_source=qr&utm_medium=pdf&utm_campaign=qr-topics&utm_term=google-calendar#enter-an-end-date-for-a-repeating-event)** While creating or editing an event, click the **Repeat** menu arrow and select **Custom**. Click the Ends section **After** option button, specify a number of recurrences, then click **Done**.

#### Print Calendars

**[Print a Calendar:](https://www.customguide.com/google-calendar/print-your-calendar?utm_source=qr&utm_medium=pdf&utm_campaign=qr-topics&utm_term=google-calendar) Click the Settings**  $\mathcal{D}$  **icon,** select **Print**, specify the date range and other print settings, then click **Print**.

[Print an Event:](https://www.customguide.com/google-calendar/print-your-calendar?utm_source=qr&utm_medium=pdf&utm_campaign=qr-topics&utm_term=google-calendar#print-an-event) Select an event on the calendar grid, click the **Options** button, and select **Print**. Click the **Print** button, specify print settings, then click **Print**.

#### Schedule Meetings

[Schedule a Meeting:](https://www.customguide.com/google-calendar/schedule-meetings?utm_source=qr&utm_medium=pdf&utm_campaign=qr-topics&utm_term=google-calendar) Click the **Create** button (or click a spot on the calendar), enter a meeting title, set the date, and set the start and end time. Click the **Add guests** field and enter the email addresses for the people you want to invite. Click the **Add location** field, enter a meeting location (or click the **Add Google Meet video conferencing** button), click **Save**, then click **Send**.

[Find a Meeting Time:](https://www.customguide.com/google-calendar/schedule-meetings?utm_source=qr&utm_medium=pdf&utm_campaign=qr-topics&utm_term=google-calendar#find-a-meeting-time) While creating or editing a meeting, and after entering guests, click the **Find a time** button. Select a time slot where everyone is available and click **Save**.

[Publish an Event:](https://www.customguide.com/google-calendar/publish-events?utm_source=qr&utm_medium=pdf&utm_campaign=qr-topics&utm_term=google-calendar) Select an event on the calendar grid, click the **Options** button, and select **Publish event**. Click the **Copy** button for either the HTML code or link, click **Close**, then share the event using the copied code or link.

[Change Meeting Owners:](https://www.customguide.com/google-calendar/change-meeting-owners?utm_source=qr&utm_medium=pdf&utm_campaign=qr-topics&utm_term=google-calendar) Select an event on the calendar grid, click the **Options**: button, and select **Change owner**. Enter the email address for the new owner and click **Change Owner**.

[Respond to a Meeting Invite:](https://www.customguide.com/google-calendar/respond-to-and-track-meetings?utm_source=qr&utm_medium=pdf&utm_campaign=qr-topics&utm_term=google-calendar) Select a meeting placeholder on the calendar grid, then click **Yes**, **No**, or **Maybe**.

**[Track Meeting Responses:](https://www.customguide.com/google-calendar/respond-to-and-track-meetings?utm_source=qr&utm_medium=pdf&utm_campaign=qr-topics&utm_term=google-calendar#track-a-meeting)** Select an event on the calendar grid, then look at the responses in the Guest section of the popup.

[Add Out of Office Dates:](https://www.customguide.com/google-calendar/add-out-of-office-dates?utm_source=qr&utm_medium=pdf&utm_campaign=qr-topics&utm_term=google-calendar) Click the first day that you'll be away in the calendar and click the **Out of office** tab. Click the **End date** field, select a date, enter a message, then click **Save**.

#### Use Reminders

View and Hide [Reminders:](https://www.customguide.com/google-calendar/view-and-hide-reminders?utm_source=qr&utm_medium=pdf&utm_campaign=qr-topics&utm_term=google-calendar) Expand the **My calendars** heading in the left pane, then check the **Reminders** checkbox to display the Reminders calendar. Uncheck the **Reminders** checkbox to hide the Reminders calendar.

[Create a Reminder:](https://www.customguide.com/google-calendar/create-reminders?utm_source=qr&utm_medium=pdf&utm_campaign=qr-topics&utm_term=google-calendar) Make sure that the Reminders calendar is shown, click a date on the calendar grid, click the **Reminders** tab, enter a title, enter a time, then click **Save**.

[Complete a Reminder:](https://www.customguide.com/google-calendar/create-reminders?utm_source=qr&utm_medium=pdf&utm_campaign=qr-topics&utm_term=google-calendar#complete-a-reminder) Select a reminder on the calendar grid, then click the **Mark as done** button.

[Edit a Reminder:](https://www.customguide.com/google-calendar/edit-and-delete-reminders?utm_source=qr&utm_medium=pdf&utm_campaign=qr-topics&utm_term=google-calendar) Select a reminder on the calendar grid, click the **Edit reminder** button, make changes to the reminder, then click **Save**.

[Delete a Reminder:](https://www.customguide.com/google-calendar/edit-and-delete-reminders?utm_source=qr&utm_medium=pdf&utm_campaign=qr-topics&utm_term=google-calendar#delete-a-reminder) Select a reminder on the calendar grid, then click the **Delete reminder**  $\overline{w}$  button.

#### Notes and Tasks

[Create a Note:](https://www.customguide.com/google-calendar/create-notes-and-lists?utm_source=qr&utm_medium=pdf&utm_campaign=qr-topics&utm_term=google-calendar) Click the **Show Side Panel** button and click the **Keep button.** Click the **Take a note** button, type a note, then click **Done**.

[Create a List:](https://www.customguide.com/google-calendar/create-notes-and-lists?utm_source=qr&utm_medium=pdf&utm_campaign=qr-topics&utm_term=google-calendar#create-a-list) Click the **Show side panel** button and click the **Keep D** button. Click the **New List**  $\Box$  button, type a list item, click the **New List Item**  $+$  to add a new item, and click **Done**.

[Delete a Note or List:](https://www.customguide.com/google-calendar/create-notes-and-lists?utm_source=qr&utm_medium=pdf&utm_campaign=qr-topics&utm_term=google-calendar#delete-a-note-or-list) Select a note or list in the Keep pane, click the **Menu**: button, and select **Delete**.

[View Tasks:](https://www.customguide.com/google-calendar/create-tasks?utm_source=qr&utm_medium=pdf&utm_campaign=qr-topics&utm_term=google-calendar) Expand the **My calendars** heading in the left pane, then check the **Tasks** checkbox to display the Tasks calendar.

[Create a Task:](https://www.customguide.com/google-calendar/create-tasks?utm_source=qr&utm_medium=pdf&utm_campaign=qr-topics&utm_term=google-calendar#create-a-task) Make sure that the Task calendar is shown, click a date on the calendar grid, and click the **Task** tab. Enter a title, enter a description, click the task list menu arrow, select a task list, then click **Save**.

**[Edit a Task:](https://www.customguide.com/google-calendar/create-tasks?utm_source=qr&utm_medium=pdf&utm_campaign=qr-topics&utm_term=google-calendar#edit-a-task)** Select a task on the calendar grid, click the **Edit task**  $\ell$  button, make changes to the task, then click **Save**.

[Complete a Task:](https://www.customguide.com/google-calendar/create-tasks?utm_source=qr&utm_medium=pdf&utm_campaign=qr-topics&utm_term=google-calendar#mark-a-task-as-complete) Select a task on the calendar grid, then click the **Mark complete** button.

[Create a New Task List:](https://www.customguide.com/google-calendar/work-with-task-lists?utm_source=qr&utm_medium=pdf&utm_campaign=qr-topics&utm_term=google-calendar) Click the **Show side panel** button, click the **Task** button, click the **task list** menu arrow, and select **Create new list**. Give the list a name and then click **Done**.

[Add Tasks to a Task List:](https://www.customguide.com/google-calendar/work-with-task-lists?utm_source=qr&utm_medium=pdf&utm_campaign=qr-topics&utm_term=google-calendar#add-tasks-to-a-task-list) Click the **Show side panel** button, click the **Task** button, click the **task list** menu arrow, and select a task list. Click the **Add task**  $+$  button, enter a task in the text field, and then press **Enter**.

#### Add-Ons

[Install Add-Ons:](https://www.customguide.com/google-calendar/install-add-ons?utm_source=qr&utm_medium=pdf&utm_campaign=qr-topics&utm_term=google-calendar) Click the **Show side panel** button, click the **Get add-ons** + button, select an add-on, and click **Install**. Give the add-on permission to access your calendar by clicking **Continue**, select a Google account, review the permissions, and click **Allow**.

#### Use Multiple Calendars

[Create a New Calendar:](https://www.customguide.com/google-calendar/create-and-remove-calendars?utm_source=qr&utm_medium=pdf&utm_campaign=qr-topics&utm_term=google-calendar) Click the **Add other**   $calar$  **b**utton next to the Other Calendars heading in the left pane, select **Create new calendar**, enter a name and description, and click **Create calendar**.

[Add a Shared Calendar:](https://www.customguide.com/google-calendar/view-shared-calendars?utm_source=qr&utm_medium=pdf&utm_campaign=qr-topics&utm_term=google-calendar) Click the **Add other calendars +** button next to the Other Calendars heading in the left pane, select **Subscribe to calendar**, then enter a person's email address or select them from the suggestions.

[View and Hide Calendars:](https://www.customguide.com/google-calendar/create-and-remove-calendars?utm_source=qr&utm_medium=pdf&utm_campaign=qr-topics&utm_term=google-calendar#view-and-hide-calendars) Check a calendar's checkbox to show it, and uncheck a calendar's checkbox to hide it.

[Remove a Calendar:](https://www.customguide.com/google-calendar/create-and-remove-calendars?utm_source=qr&utm_medium=pdf&utm_campaign=qr-topics&utm_term=google-calendar#remove-a-calendar) Click a calendar's **Unsubscribe** X button, then click **Remove calendar**.

#### Share Calendars

[Share Your Calendar Publicly:](https://www.customguide.com/google-calendar/share-your-calendar?utm_source=qr&utm_medium=pdf&utm_campaign=qr-topics&utm_term=google-calendar) Click a calendar's **Options**: button, select **Settings and sharing**, and click **Access permissions**. Check the **Make available to public** checkbox, then select how much detail you want to share using the menu arrow.

[Share Your Calendar Within an Organization:](https://www.customguide.com/google-calendar/share-your-calendar?utm_source=qr&utm_medium=pdf&utm_campaign=qr-topics&utm_term=google-calendar) Click a calendar's **Options**: button, select **Settings and sharing**, and click **Access permissions**. Check the **Make available for [Your Organization]** checkbox, then select how much detail you want to share using the menu arrow.

[Share Your Calendar with Specific People:](https://www.customguide.com/google-calendar/share-your-calendar?utm_source=qr&utm_medium=pdf&utm_campaign=qr-topics&utm_term=google-calendar#share-your-calendar-with-specific-people) Click a calendar's **Options**: button, select **Settings and sharing**, and click **Share with specific people**. Click the **Add people** button, enter the email address(es) you want to share your calendar with, then click **Send**.

[Create a Shareable Link to Your Calendar:](https://www.customguide.com/google-calendar/share-your-calendar?utm_source=qr&utm_medium=pdf&utm_campaign=qr-topics&utm_term=google-calendar#create-a-shareable-link-to-your-calendar) Click a calendar's **Options**: button, select **Settings and sharing**, and click **Access permissions**. Click the **Get shareable link** button, click **Copy**, and then paste the link where you want to share it.

[Import Events to your Calendar:](https://www.customguide.com/google-calendar/import-events-and-export-calendars?utm_source=qr&utm_medium=pdf&utm_campaign=qr-topics&utm_term=google-calendar) Click the **Settings** icon, select **Settings**, and click **Import & export**. Click **Select file**, select a CSV or iCal file, click **Open**, click **Import**, then click **OK**.

[Export Events from your Calendar:](https://www.customguide.com/google-calendar/import-events-and-export-calendars?utm_source=qr&utm_medium=pdf&utm_campaign=qr-topics&utm_term=google-calendar#export-your-calendar) Click the **Settings** icon, select **Settings**, click **Import & export**, then click **Export**.

# **Custom@uide**

### Get More Free Quick References!

Visit [ref.customguide.com](https://ref.customguide.com/?utm_source=qr&utm_medium=pdf&utm_campaign=qr-page3) to download.

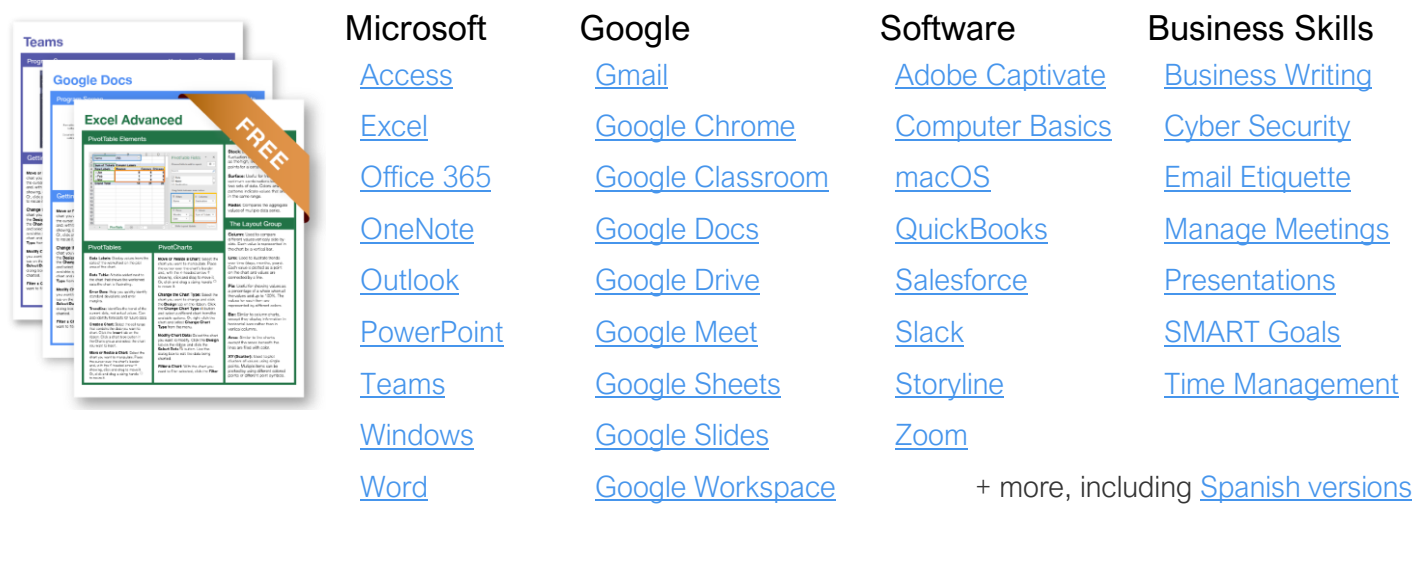

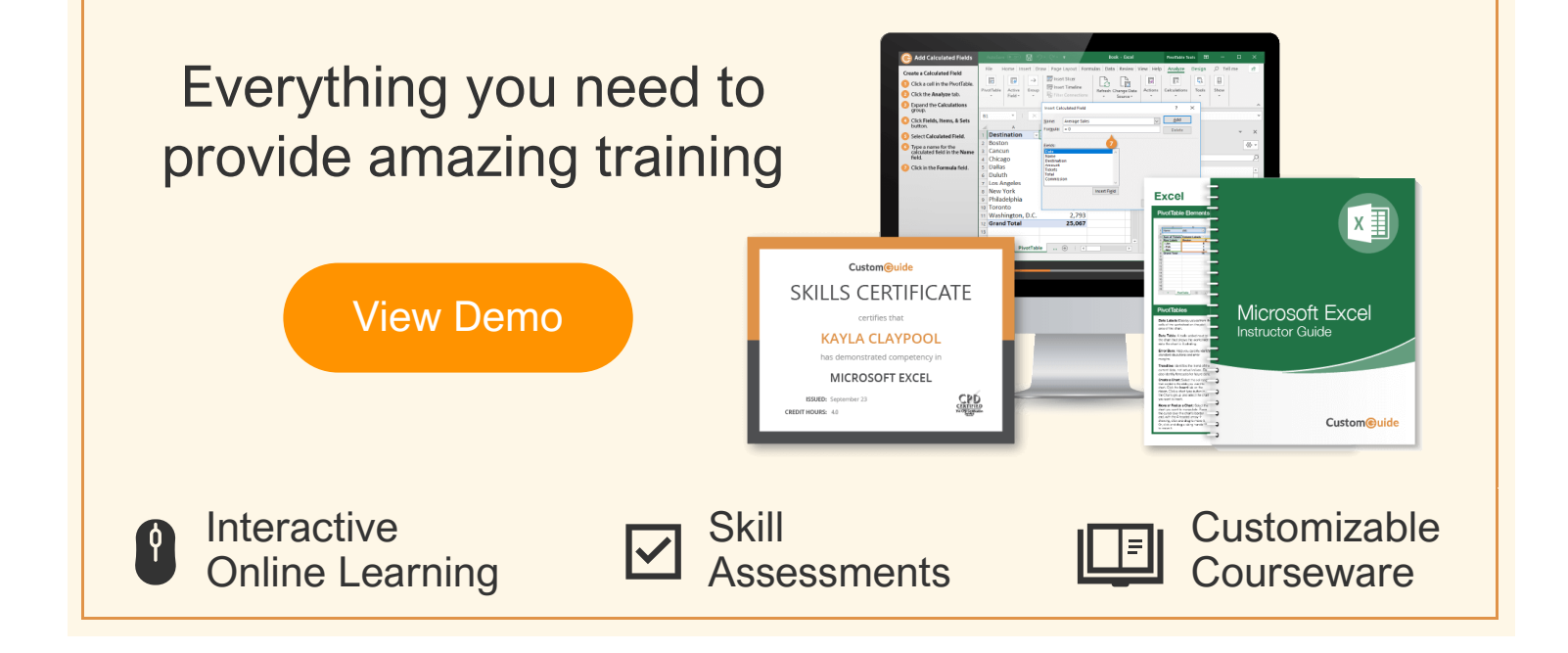

## Over 3,000 Organizations Rely on CustomGuide

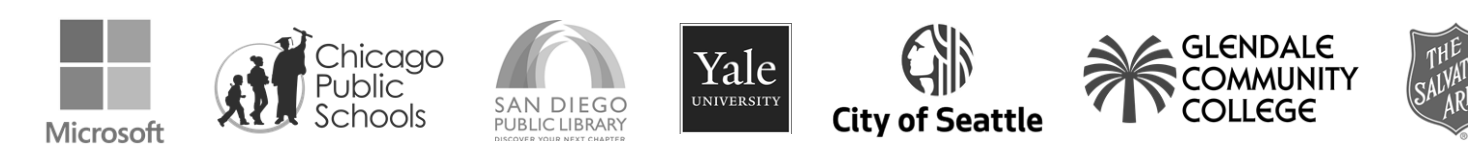

Request a Free Trial: [info@customguide.com](mailto:info@customguide.com?subject=Free%20Trial%20Request) 612.871.5004